**ف ػ٠ِ ذؼش !Joomla تاُؼشت٢**  به<br>ا

الجنز<sup>و</sup> الأول

الفهرس:<br>**ل** 

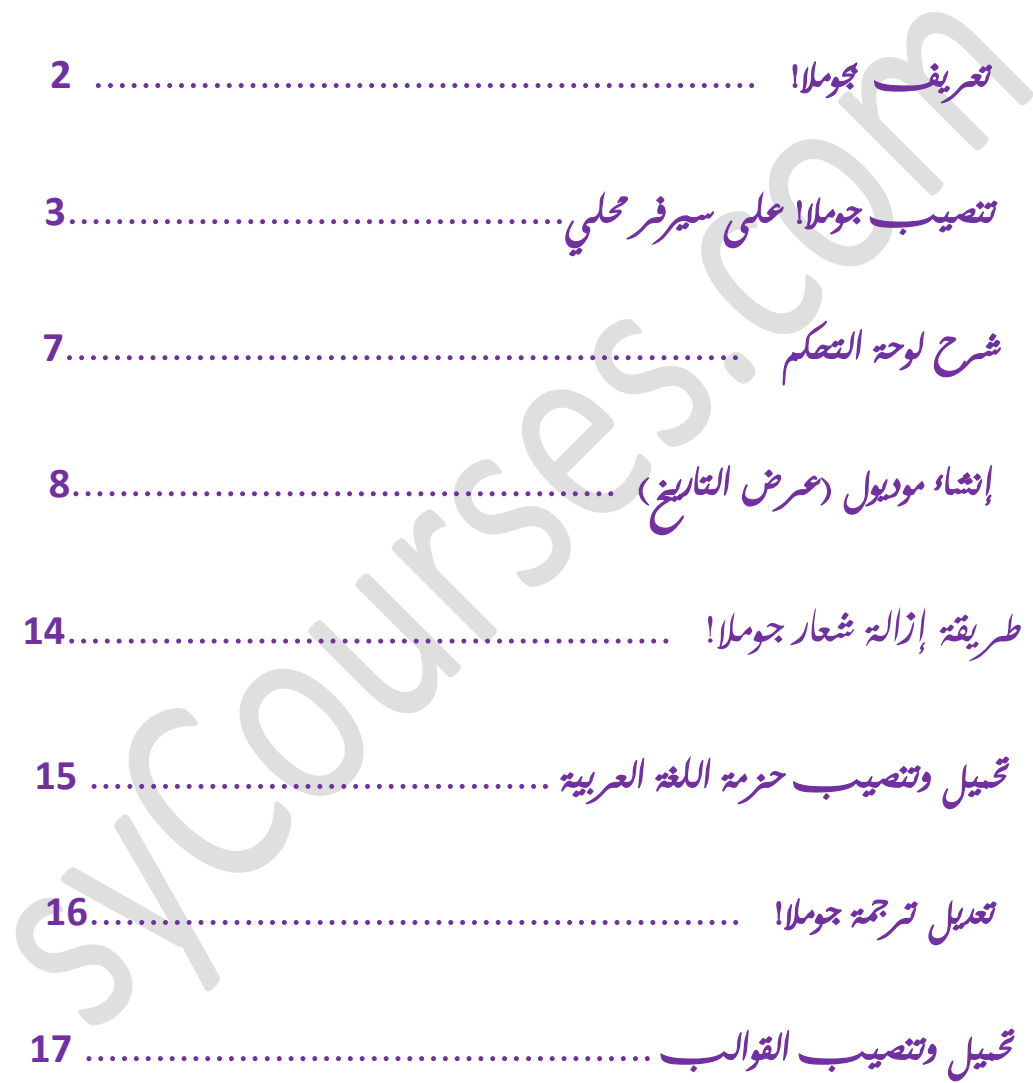

**ذؼش٣ق تــ !Joomla : ٢ٛ ٗظاّ اداسج زلرٟٞ ادلٞهغ مبؼىن آخش ٢ٛ ٞٓهغ ظاٛض ٘٣رظش**  اللمسات الشخصي<del>ة</del> لمصم و*مبرمج* المواقع ولارتباط إشارة التعهب بها سبب وجيه محسب أغلب أصعاب الخبرة في هذا النظام ، فع*وملا*! بنز أيهم تش<sub>ّمر</sub> إععاب ودهشة كل من يس*تخدم*ها.

**ُرصث٤رٜا اذثغ اخلغٞاخ اُرا٤ُح : )اُششغ أدٗاٙ هذ مت ػ٠ِ عريكش زل٢ِ"أتاذش٢"(.**

<u>تحميل وتتصيب جوملا!</u> يمكنك تتصيب جوملا! بطريقتين الأولى *عن طريق* (السي بانل Cpanel) واختيارها من قائبة السكر بتات، والطريقة الثانية تحييل نس*عة* من جوملا من الرابط: <u>joomla.org</u> ثم رفع الملف على موقعك باستخدام مديسر الملفات الموجود ضس لوحة تحكم موقعك وفك ضغطه ش<sub>م</sub> **تنصيبہ.** 

**ُرؽَ٤ٔ اُ٘غخح** 2.5 **[اضـظ ٘ٛا](http://downloads.joomlacode.org/frsrelease/7/3/5/73508/Joomla_2.5.4-Stable-Full_Package.zip%22)** 

لتصيب جوملا! على سعرفر محلي

بعد تتنزيل ملف جوملا! على كسيوترك قم بفك ضغطه على المسار الرئيسي لموقعك أو داخل **رلِذ أٗد حتذدٙ ًاُرايل :**

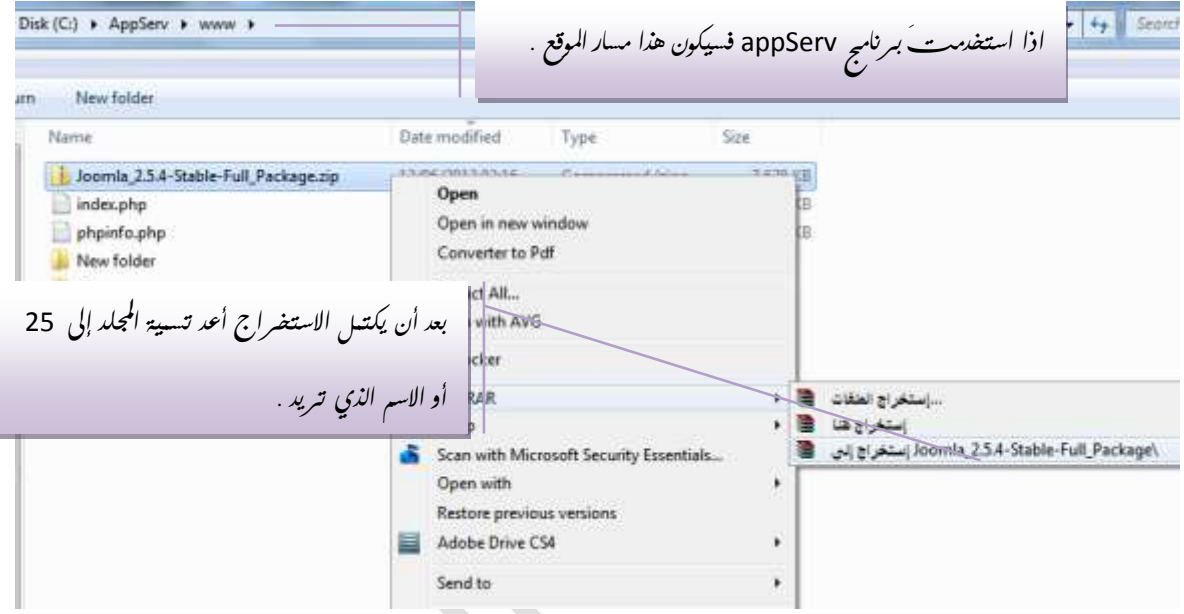

# افت<sub>َّح</sub> متصفى الانترنت وأدخل النزابط : localhost/25 لتظهر الشاشة

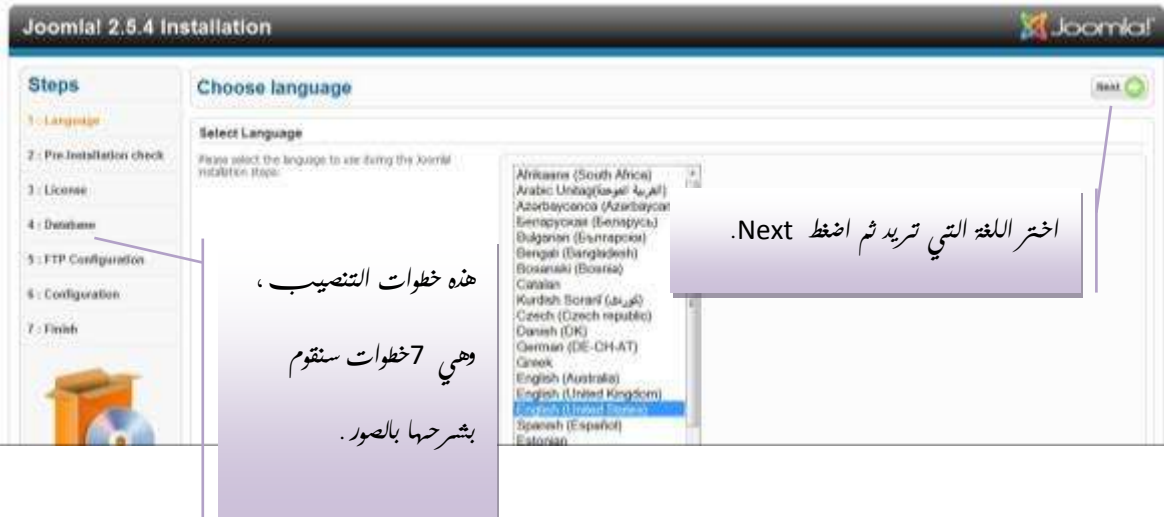

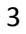

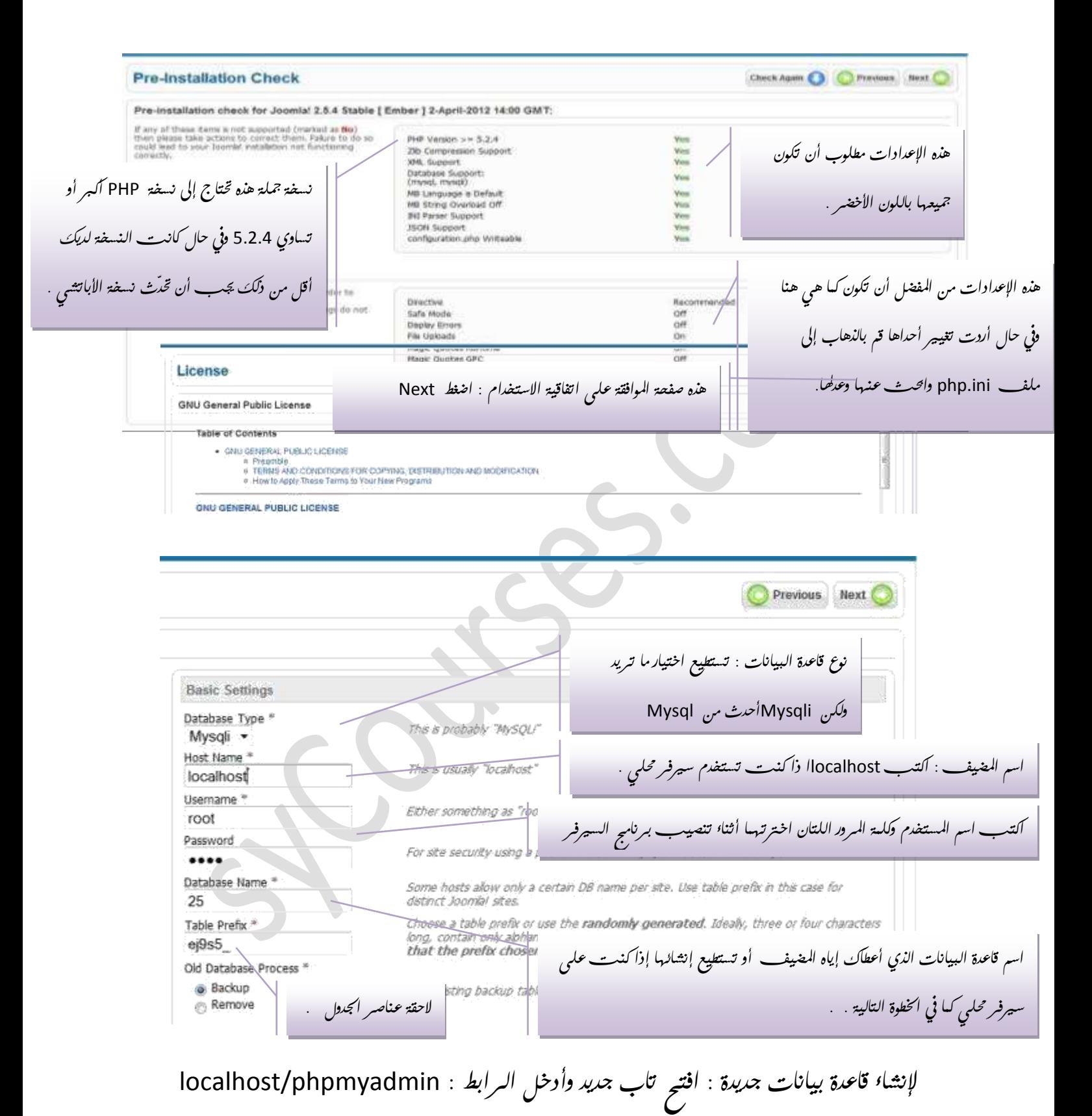

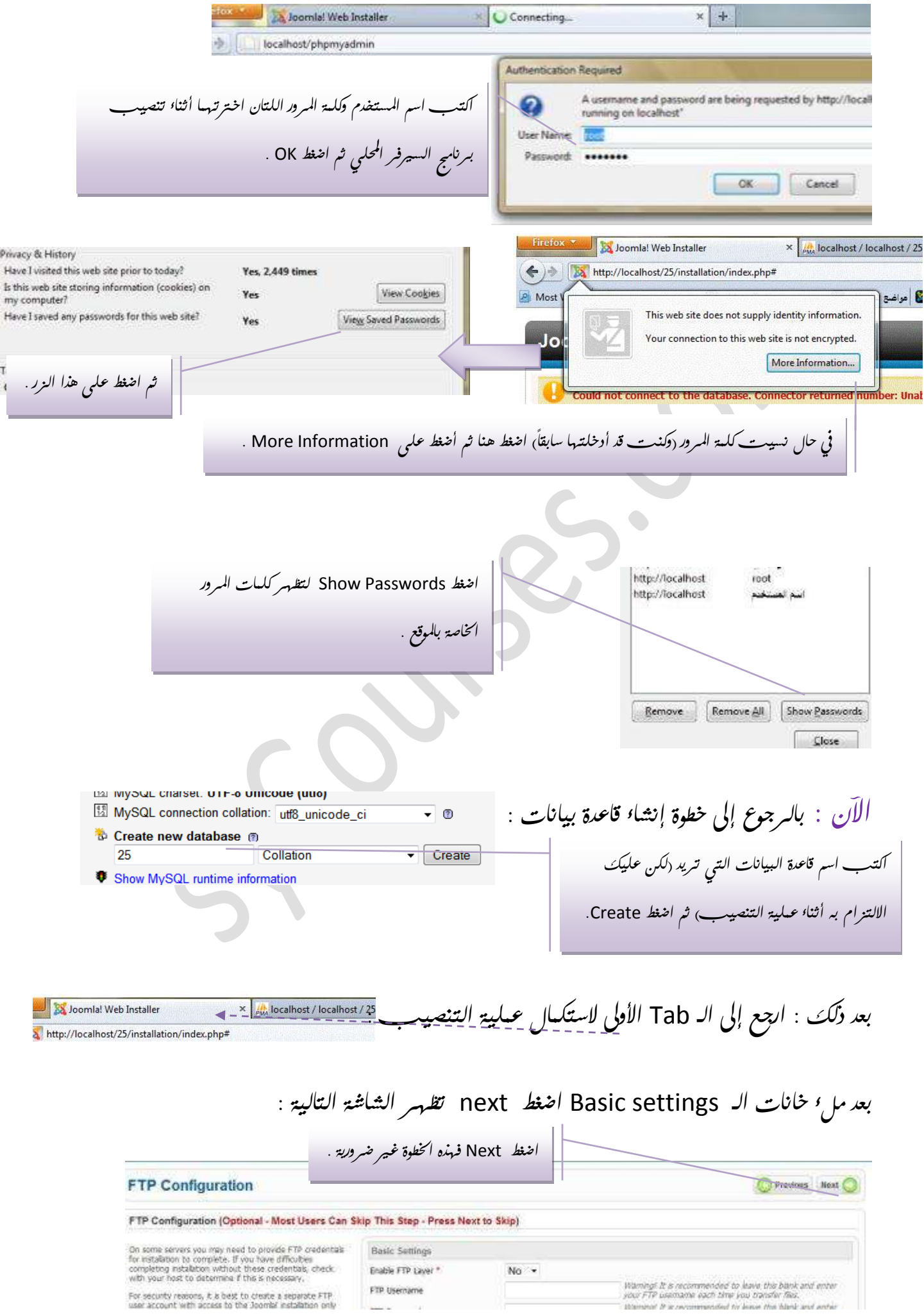

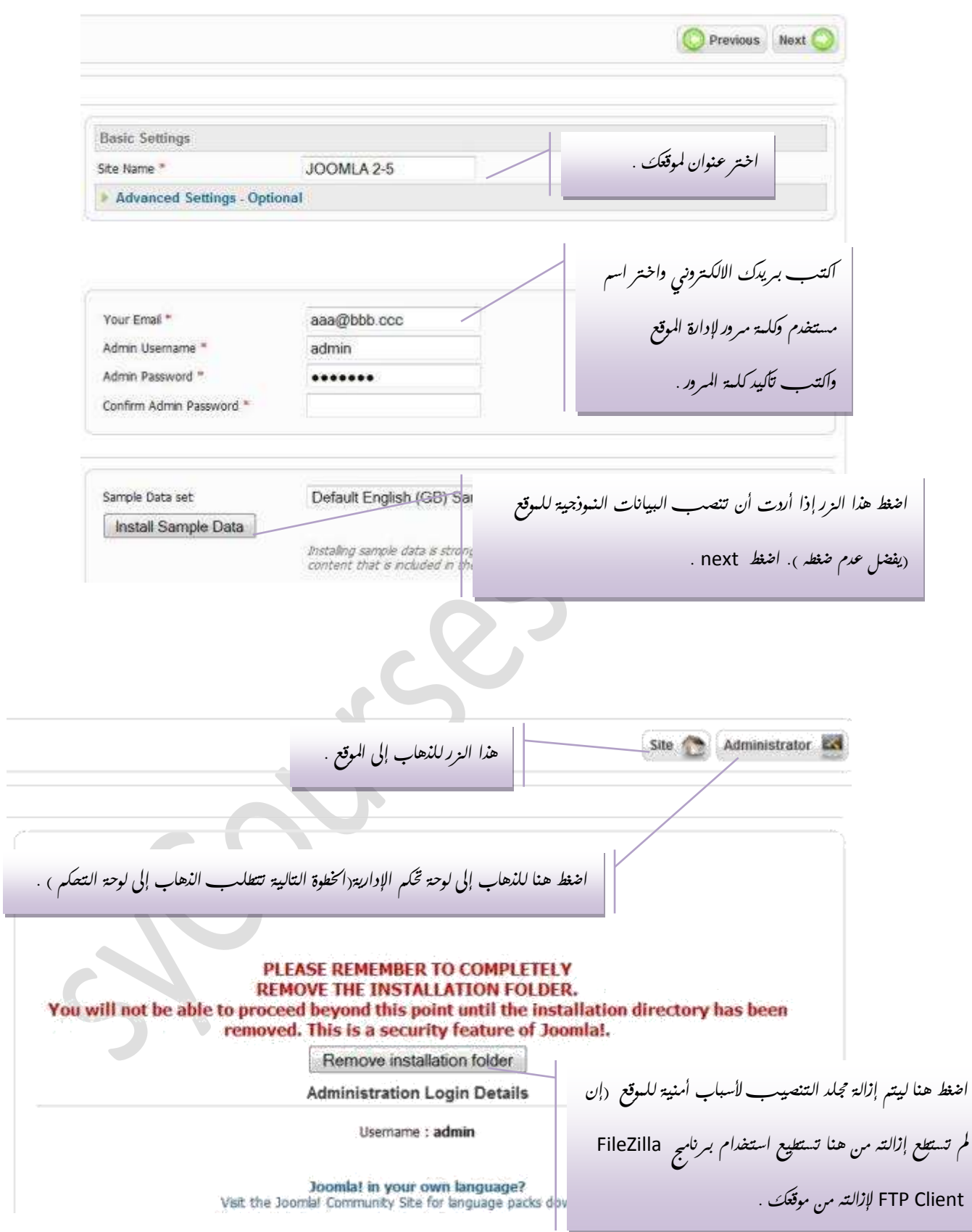

أدخل اسم المستخدم و*كلمة المرود اللتان اخترت*هما سابقا ثم اضغ*ط L*og in. **Joomla! Administration Login** Use a valid username and password to gain access to the administrator backend. admin **User Name** Go to site home page. ....... Password Default  $\cdot$ Language Log in ش<sup>ع</sup> لوحة التعكين م*دير أقسام الموقع: تستطيع إضافة أقسام رئيسية وأقسام فرعية لموقعك من هنا* مد*ير* المقالات : تستطيع هنا تعديل المقالات التبي قست بإنشائها . كل قسم يحوي مجموعة من المقالات والأقسام الفرعية<sub>(</sub>حسب تصيبك للموقع). Site **Users Menus** Content Components Extensions Help Extension Manager **إٗشاء ٓواٍ ظذ٣ذ .** Module Manager. مد*ير القوائ*م . Plug-in Manager Template Manager Add New Article Article Manager Category ger Menu Manager Language Manager إدارة المستخد*مي*ن User Manager Module Mariager Extension Manager Language Manager Global Configurati مد*بر* الموديولات والموديول هو التقسيم ا<sup>ل</sup>خاص بصف*عة* الموقع ولكل موديول مكان تخصصه محسب م*دير* الإضافات (تنصر **ٓذ٣ش اُِـاخ :عريد ششغ اُضثظ اُؼاّ . اُواُة ادلغرخذ.ّ أو إزال**ة ). ليفية إضافة الكغة الع*ر*بية .

طريقة إنشا<sup>ء</sup> موديو<sub>ل</sub> خاص بك<sup>ي</sup>:

**ً**الموديول عبانيا هو مكف مضغوط يحوي (عدة مكفات وحجلد) ، وهو ظاهر يا عبارة عن حينر من **ً ّ** إحد*ى صفحات الموقع*(بعد التنصيب) ، الشكل التالي يوضح المقصود:

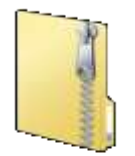

Today is Wednesday: 13, 06 2012.

egiscentially flocoma

فيها يل<sub>مي</sub> خطوات صنع موديول يعرض التاريخ في أعلمى الموقع وله الاسم

 **mod\_date**

الموديول بعد التنصيب عبا*دة عن مجلد له* المسار yoursite /joomla/modules

**ك٤صثػ ٓغاس ادلٞدٍٞ٣ اخلاص ت٘ا ٞٛ** date\_mod /modules/joomla/ yoursite

بِداخ<sub>َل</sub> هذا المجلدِ توجِدِ عِدةِ ملفاتِ و*جِج*لدِ خاص بالموديولِ :

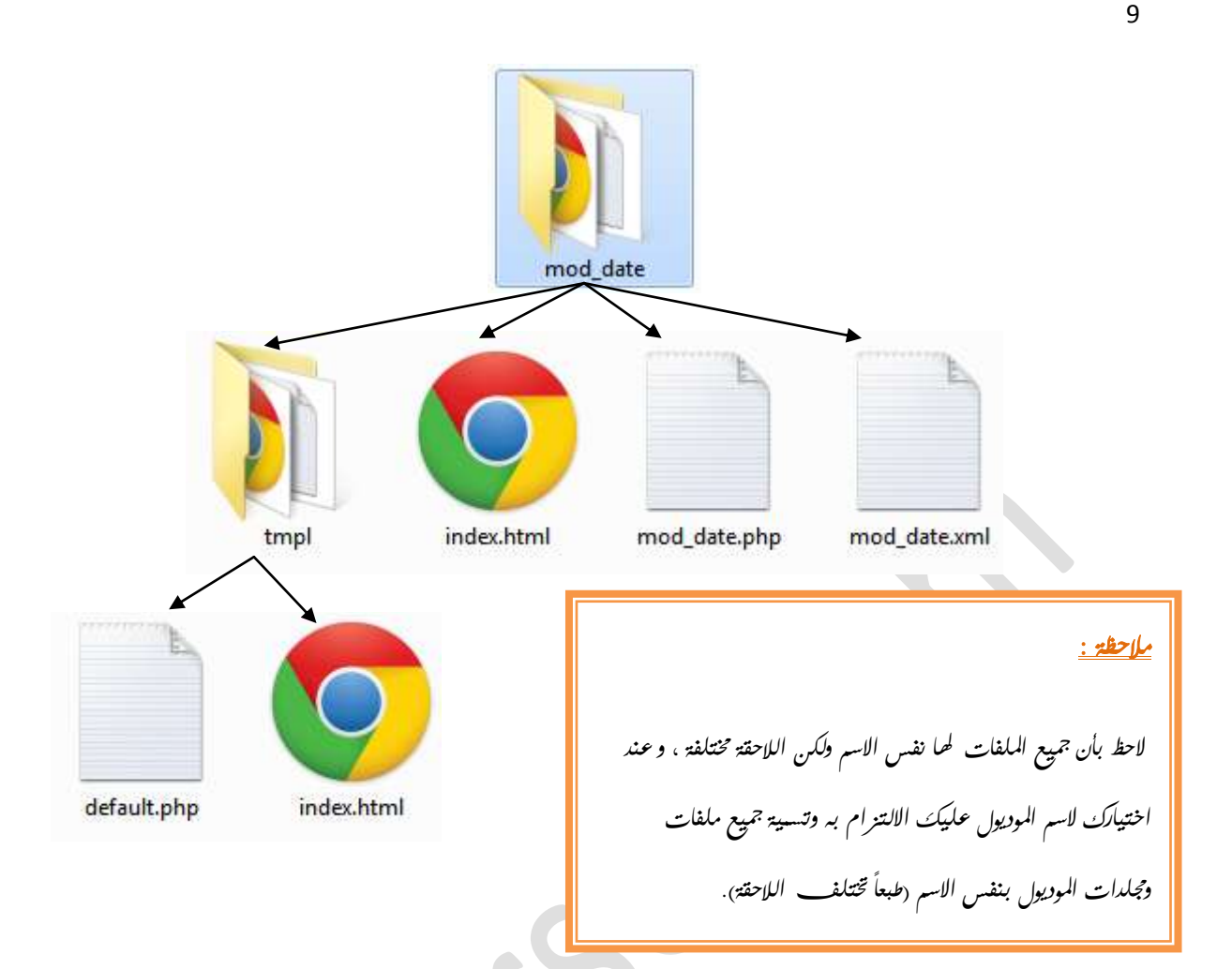

خطوات إنشا<sup>ء</sup> موديول إ<u>ظهار التاريخ في أ*ع*لى الموقع</u>

**زلر٣ٞاخ رلِذ ادلٞدٍٞ٣ : ِٓق** xml **ِٓٝق**php **ِٓٝق**html **ٝرلِذ** tmpl

ق<sub>ْ</sub> بإنشا*؛ مجلد جديد على* سطح المكتب باسم mod\_date ثم اتبع الخطوات التالية :

**: أٝال ِٓق اُـ XML( ادلِق اُٞصل٢ ُِٞٔدٍٞ٣( ً**

يقوم هذا الملف بإ*رشاد نظام جوملا لمعر*فة كيفية تنصيب الموديو<sub>ل</sub> .

قم بإنشا<sup>ء</sup> ملف نصى باسم mod\_date.xml داخل المجل*د السابق*.

**شْ هْ تلرؽٚ ػٖ عش٣ن أؼذ تشآط حتش٣ش اُ٘صٞص ٝاًرة تذاخِٚ اٌُٞد اُرايل: ٛزا ٞٗع اُرشلري األكضَ ٖٓ أظَ اُِـح اُؼشت٤ح. ٘ٛا ٞٗع اإلضاكح ٞٛ ٞٓدٍٞ٣ , ٘ٛاى أٞٗاع أخشٟ ٓصَ آٌُٞث٘٤ٗٞد , ٛٝزا ٤ُظ ٞٓضٞػ٘ا ا.ٕ٥ ادلٞدٍٞ٣ ٞٓظٚ ُِٞٔهغ , ٘ٛاى ٞٓدٞ٣الخ ذٌٕٞ ٞٓظٜح ُِٞؼح اُرؽٌْ اإلداس٣ح , ػ٘ذٛا جية ًراتح** "administrator="client **٘ٛا سهْ ٗغخح ظٓٞال ادلرٞاكوح ٓغ ادلٞد,ٍٞ٣كٔصال ٛزا ادلٞدٍٞ٣ ٓرٞاكن ٓغ ٗغخ ظٓٞال 4.7 ٓٝا تؼذ . ٛزٙ اُرلاصَ٤ حتلظ ؼوٞم ادلربٓط ٝعرظٜش ًرلاصَ٤ ادلٞدٍٞ٣ يف ٞٓهؼي: ٓصَ امسي ٝذاس٣خ إٗشاء ادلٞدٍٞ٣ ٝ تش٣ذى االٌُرت٢ٗٝ ؼني ً ٛزا ٞٛ اُغغش األعاع٢ ُِِٔق: ؼ٤سأٚٗ ع٤ظٜش ٓثاششذا االٗرٜاء ٖٓ ذ٘ص٤ة ادلٞدٍٞ٣ ػ٠ِ ادلٞهغ.)عثؼا ذغرغ٤غ ًراتح ٓا ذشاء ٘ٛا ( ٛزٙ األعغش ٢ٛ ذؼش٣ق مبؽر٣ٞاخ رلِذ ادلٞدٍٞ٣ : ِٓق**php **ِٓٝق** xml **ِٓٝق**html **ٝرلِذ**tmpl **ٓالؼظح :** 

**٘ٛاى** 17 **ذٞص٤ق)ذلصَ٤( ذغرغ٤غ إضاكرٚ إىل اُرٞص٤لاخ اُغاتوح : ٓصَ** password , menu , list , spacer **.....**

**: شا٤ٗا ِٓق اُـ PHP( ِٓق اٌُٞد ُِٞٔدٍٞ٣( ً**

هذا هو الملف الآلشر أهية في المود*يول كونه يحوي كود الموديو*ل .

*|- int* 
$$
\frac{1}{2}
$$
 *mod data.php in in*

افت<sub>ح</sub> الملف السابق باستخدام محرر النصوص وأدخل الكود التالي (فقط 4 سطور):

11  
\n4. 
$$
|V_{\text{tot}}|
$$
  $U_{\text{tot}}$   $U_{\text{tot}}$   $U_{\text{tot}}$   
\n-290  
\n-3.  $U_{\text{tot}}$   $U_{\text{tot}}$   
\n-4.  $U_{\text{tot}}$   
\n-5.  $U_{\text{tot}}$   
\n-6.  $U_{\text{tot}}$   
\n-7.  $U_{\text{tot}}$   
\n-8.  $U_{\text{tot}}$   
\n-9.  $U_{\text{tot}}$   
\n-10.  $U_{\text{tot}}$   
\n-11.  $U_{\text{tot}}$   
\n-12.  $U_{\text{tot}}$   
\n-13.  $U_{\text{tot}}$   
\n-14.  $U_{\text{tot}}$   
\n-15.  $U_{\text{tot}}$   
\n-16.  $U_{\text{tot}}$   
\n-17.  $U_{\text{tot}}$   
\n-18.  $U_{\text{tot}}$   
\n-19.  $U_{\text{tot}}$   
\n-19.  $U_{\text{tot}}$   
\n-19.  $U_{\text{tot}}$   
\n-10.  $U_{\text{tot}}$   
\n-10.  $U_{\text{tot}}$   
\n-10.  $U_{\text{tot}}$   
\n-11.  $U_{\text{tot}}$   
\n-10.  $U_{\text{tot}}$   
\n-11.  $U_{\text{tot}}$   
\n-13.  $U_{\text{tot}}$   
\n-15.  $U_{\text{tot}}$   
\n-16.  $U_{\text{tot}}$   
\n-17.  $U_{\text{tot}}$   
\n-18.  $U_{\text{tot}}$   
\n-19.  $U_{\text{tot}}$   
\n-10.  $U_{\text{tot}}$   
\n-10.  $U_{\text{tot}}$   
\n-11.  $U_{\text{tot}}$   
\n-10.  $U_{\text{tot}}$   
\n-11.  $U_{\text{tot}}$   
\n-11.  $U_{$ 

أَما <del>بْالنَّظْ نِهِ لِحُمائِهِ الْوَّسا بِالْعِلِيلِ</del> الاطلعَّاء بِمَناتِبَعُ هَفَد لِمُخْطولِ عَبْ السِرِسِطِينَ آخر. **ً** الآن ت*كون مل*فات الموديول جاهزة وبقي انخطوة الأخيرة وهي إرسال مجلد الموديول إلى ملف مضغوط. قم بإنشا<sup>ء</sup> ملف HTML فا*لِغ* وقم بتسميته بـ index : فائدة هذا الملف هو عدم إظها*ر محت*ويات المجلد لزوار الموقع ، فعند إضافته ست*ظهر صفحة* فا*رغة عند الضغط على* المسار joomla/modules/ mod\_date / وينصبح بإضافة هذا المكفّ إلى كلّ مجلد تقوم بإنشائه على موقعك وذلك تحتاية المكفات الموجودة بداخله . **ُ**

1) اضغط بزر الفا*نة اليسني على مجلد الم*ود*يول* .

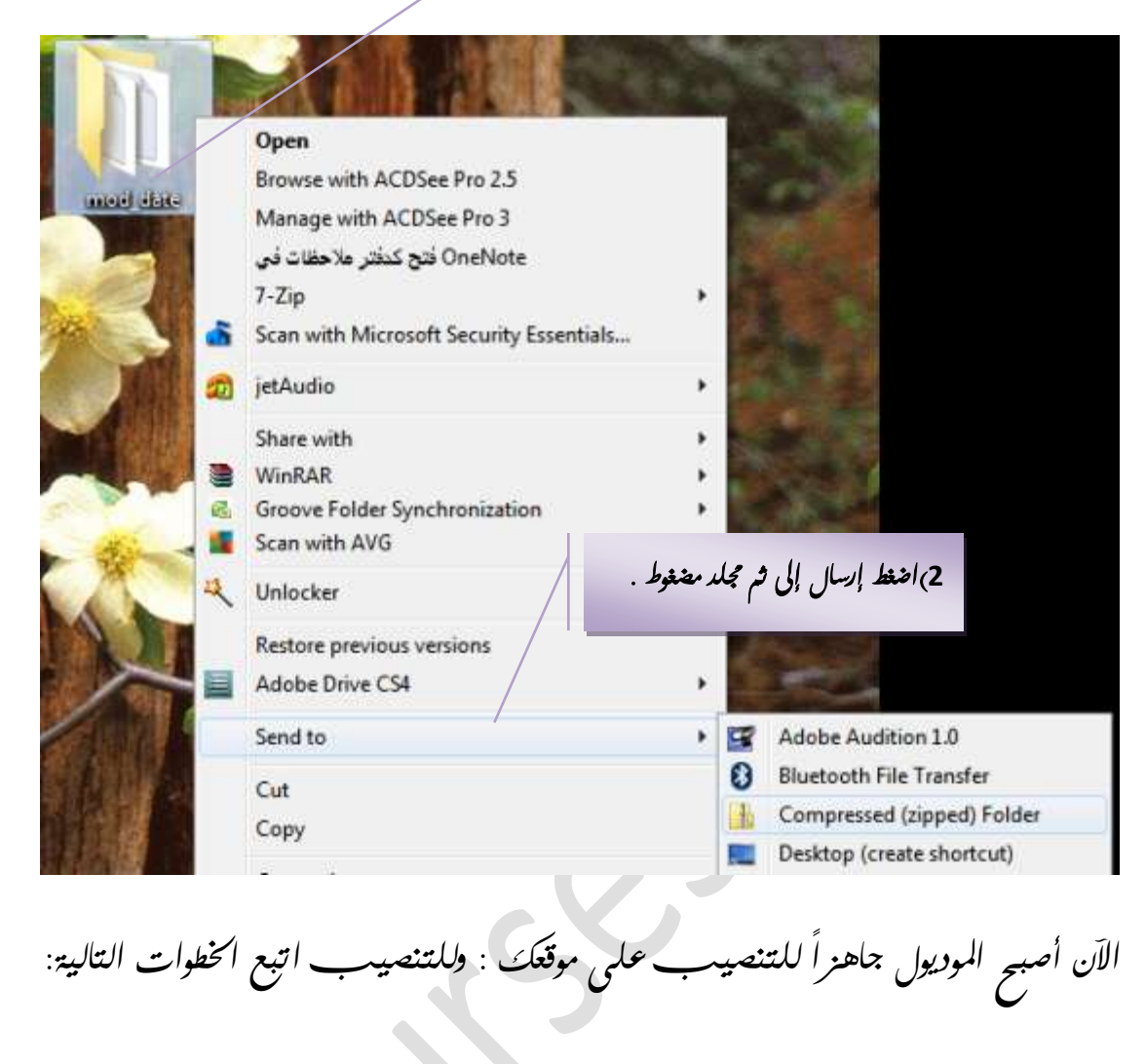

افت<sub>ح</sub> متصف<sub>ح</sub> الانترنت لد*يك* واذهب إلى لوحة تحكم جوملا!

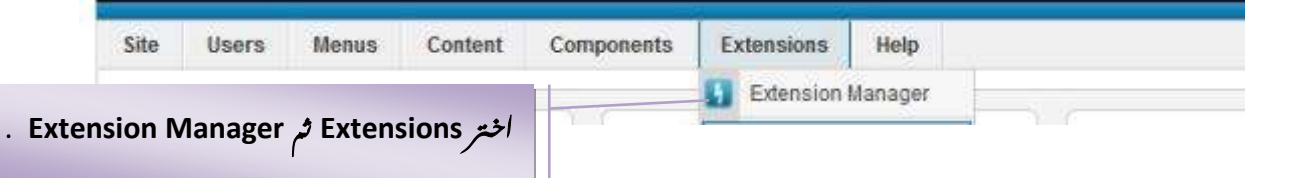

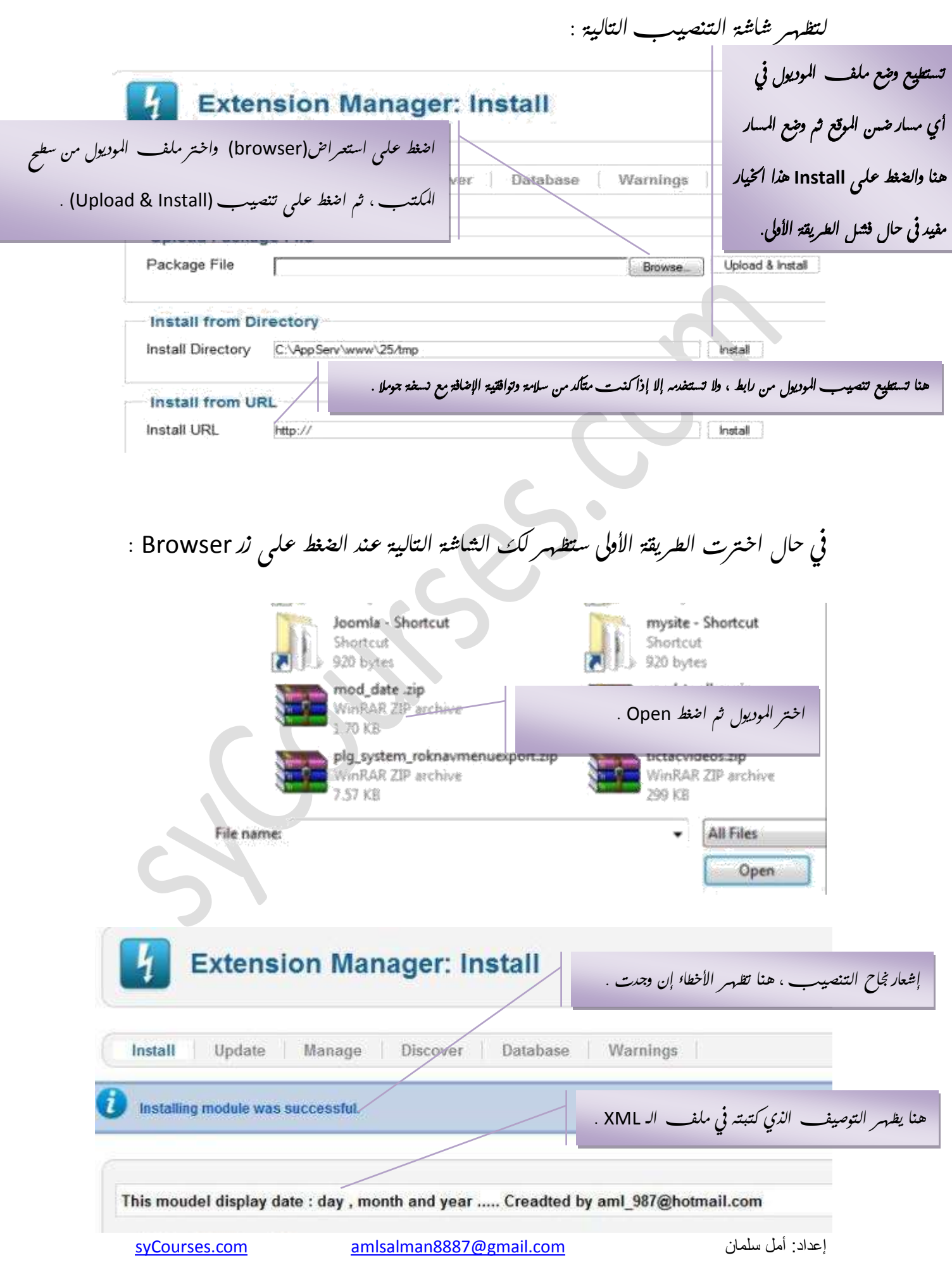

الان إذا تفقدت موقعك فكن لجمد فيه تغييرا لأن الوضع الافتراضي للتوريول هو وضع (غمير منشور) **ً**

**ُزُي اضـظ ػ٠ِ** Extensions **شْ ػ٠ِ** Manager Module

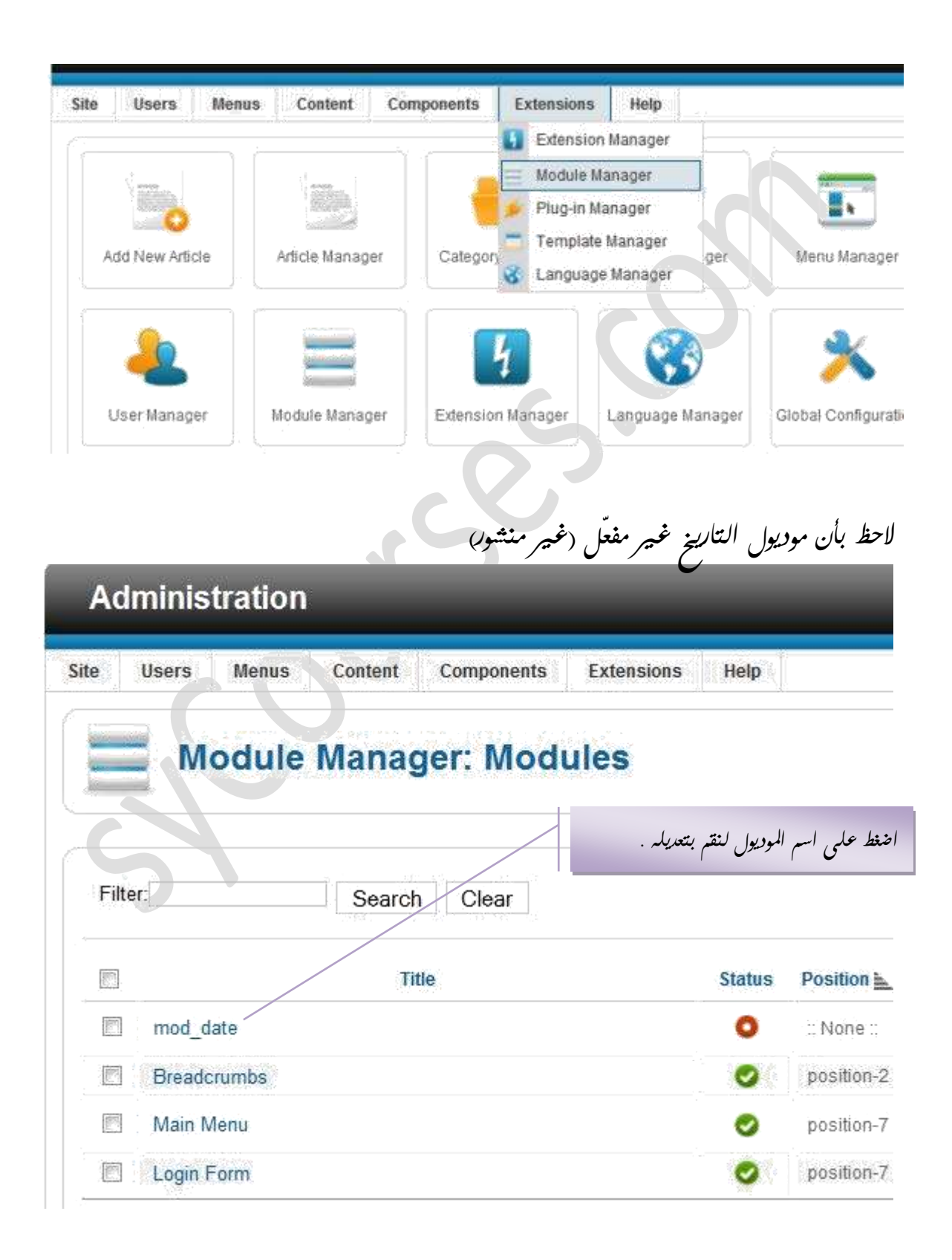

نظي*هر لك ال*ناقدة الآتية:

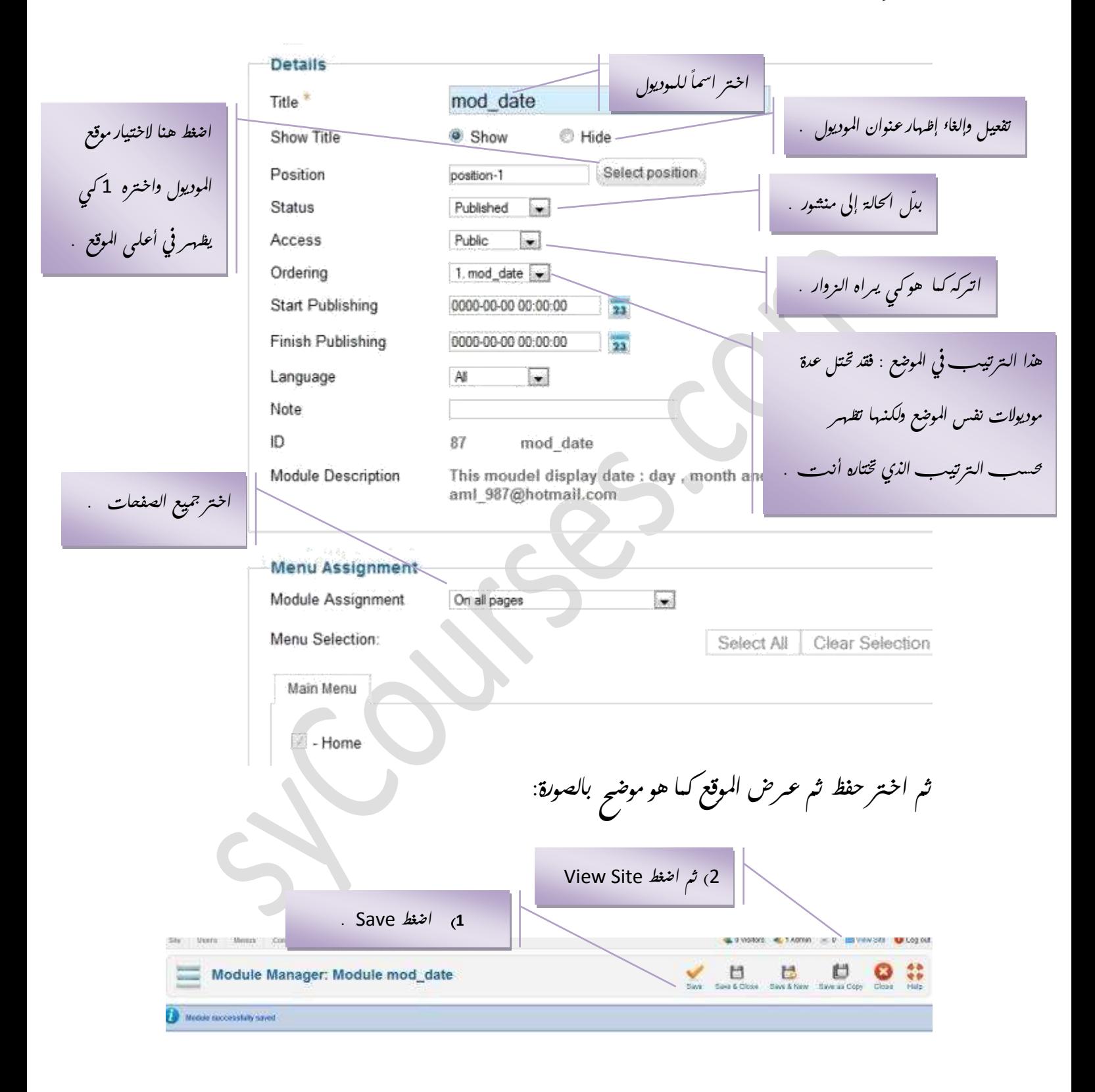

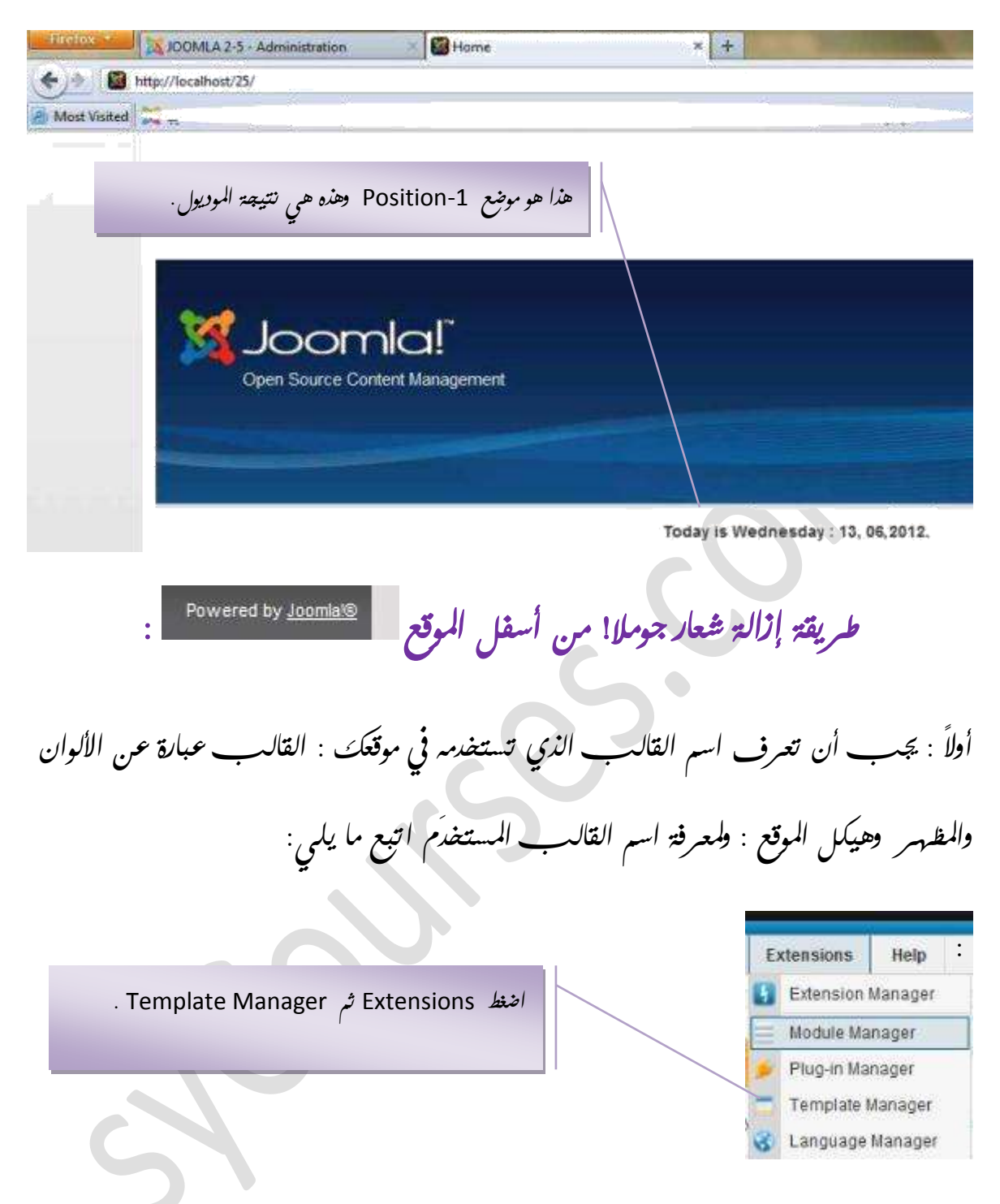

## تنغريل وتتصيب حزمة اللغة العربية:

1**( ُرؽَ٤ٔ ؼضٓح اُِـح اُؼشت٤ح ُ٘غخح** x**:**2.5. **[ٖٓ ٘ٛا](http://joomlacode.org/gf/project/jtranslation1_6/frs/?action=FrsReleaseBrowse&frs_package_id=5613) ُرظٜش ُي هائٔح تاُِـاخ** 

و*ب*نسغة جوملا المتوافقة معها:

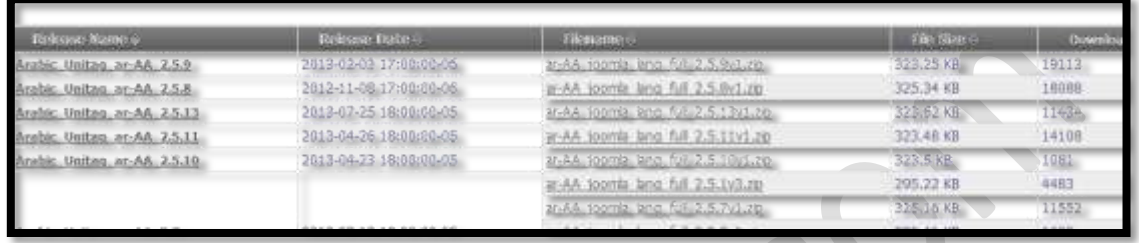

او تستطيع تثبي<sup>ل</sup>ت لغتك من لوحة التصكم، وذلك بإنباع الخطوات التالية:

#### Extensions > Extinction Manager > Install languages

شم اختيا*ر ال*لغة ا<sub>لعر</sub>بية ثم اضغط Install كما في الصورة الآتية:

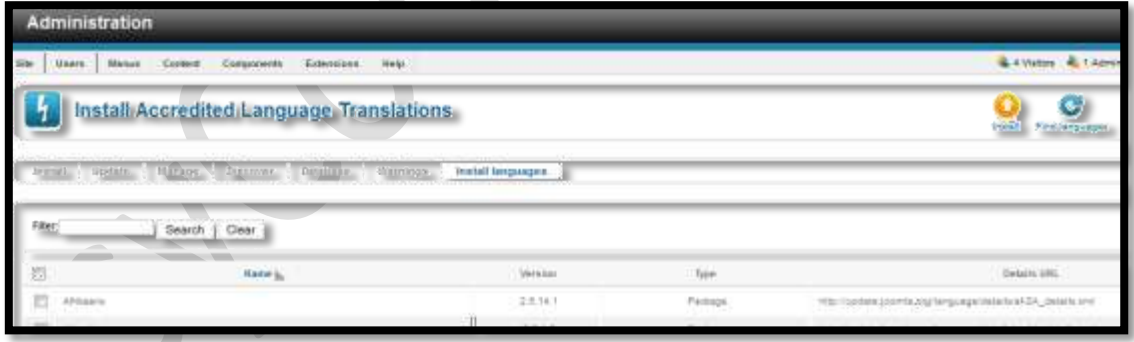

## طريقة تع*ديل ترجمة جوملاً*ا باستضرام محرر النصوص

### أولا قم بالن<sub>ّ</sub>هاب إلى مسار اللغة وهو Joomla/language/ar-AA/ *لتظهر* الملفات التالية:

ar-AA.com banners.ini ar-AA.mod\_articles\_archive.ini ar-AA.mod login. ar-AA.com\_contact.ini ar-AA.mod\_articles\_archive.sys.ini ar-AA.mod login. ar-AA.com content.ini ar-AA.mod articles categories.ini ar-AA.mod mainr ar-AA.com frontpage.ini ar-AA.mod\_articles\_categories.sys.ini ar-AA.mod menu ar-AA.com\_mailto.ini ar-AA.mod\_articles\_category.ini ar-AA.mod\_menu ar-AA.com\_media.ini ar-AA.mod\_articles\_category.sys.ini ar-AA.mod\_mostr ar-AA.com\_messages.ini ar-AA.mod\_articles\_latest.ini ar-AA.mod\_newsf ar-AA.com\_messages.sys.ini ar-AA.mod\_articles\_latest.sys.ini ar-AA.mod\_online ar-AA.com\_newsfeeds.ini ar-AA.mod\_articles\_news.ini ar-AA.mod\_poll.in ar-AA.com poll.ini ar-AA.mod articles news.svs.ini at ar-AA.mod rando

لاحظ بأنه يوجد لكل موديول ولكل إضافة ولكل كومبنند<u>ت</u> ملف تعريب خاص به .

**ً** <u>مثلا :</u> لو أردنا تغيير ككنة "مقال" واستبدالها بككنة "موضوع" : 1) *أكت*ب ( ini.\* ) في خانة البص<u>ــ ث ثم اضغط</u> مفتاح الإدخال Enter لتظهر لك النتائبم الأتية:  $\mathbf{v}$   $\mathbf{t}$   $\mathbf{t}$   $\mathbf{t}$   $\mathbf{t}$   $\mathbf{t}$   $\mathbf{t}$ 

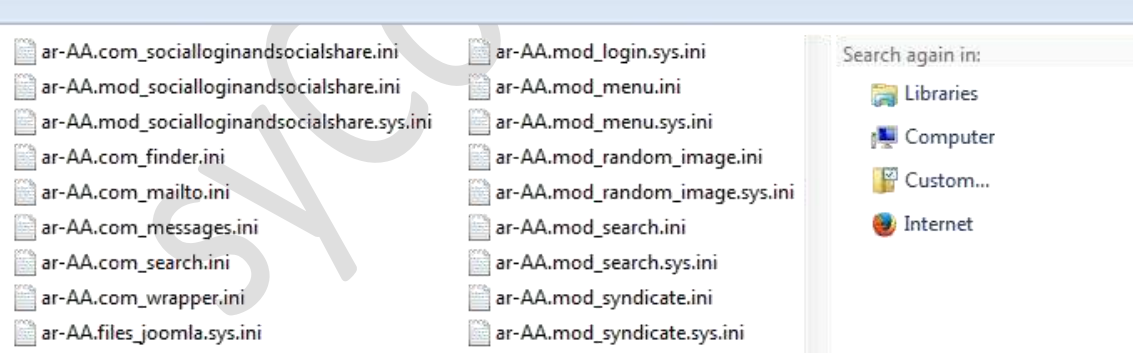

2**( ؼذد اٌَُ )اضـظ** A +Ctrl **) شْ اخرت** ++Notepad with Edit **ًٔا ٞٛ ٞٓضػ يف اُصٞسج:** ar-AA.ini ar-AA.com\_socialloginandsocialshare.ini ar-AA.mod.login.sys.ini at-AA mod\_articles\_category.ini a-AA mod\_socialleginandsocialshare ini a-AA mod\_menu ini ar AA ar-AA mod\_menu.sys.ini uginandsocialshare.svs.ini Til Convert to Adobe PDF  $ar-Ad$ at-AA.mad\_random\_image.ini ar-AA M Edit with Notepad++ ar-AA.mod\_random\_image.sys.ini ar AA a Scan with Microsoft Security Essentials... at-AA mad\_search.ini ecini ar-AA ni. ar-AA mod search sys inj Share with إضافة للأرضية - 40 MAG äni ar-AA-mod\_syndicate.ini ar-AA anj idad "ar-AAran" vsini ar-AA.mod.syndicate.sys.ini **# AF** ستنقط وإرضال بالبريد ar-AA mod users latest in و إرسال بالبريد "ar-AA rar" ضغط إلى الله "ar-AA sini ar-AA mod users latest sys inar-AA r.sys.ini ar-AA.mod weblinks.ini Send to ar-AA an AA mod weblinks out inj ist int  $Cat$ lar-Ad Lsys.in ar-AA.mod.whosonline.ini Copy ariAA s.sys.ini ar-AA-mod\_whosonline.sys.ini umbuini ar-AA mod\_wrapper.ini  $48 - 44$ Create shortcut ar-Al umbs.sys.ini ar-AA.mod\_wrapper.sys.ini Dalate  $at A$ <u>Jai</u> ar-AA pkg joomla sys.ini Rename ar-AA incays. ar-AAzpl\_atomic.ini Properties  $ar-Ad$ ar-AA.tpl\_atomic.sys.ini ar-AA.mod\_articles\_popular.sys.ini ar-AA mod feed sys in at-AA tol beer 20.ini ar-AA-mod\_banners.ini ar-AA mod finder.ini an-AA tpl\_beaz\_20.sys.ini \*<u>ملاحظة:</u> يمكنك تحييل بنزنامج ++Notepad المستخدم من قبل أغلب المبرمجين من الموقع النز سمي له عبر هذا الرابط [http://notepad-plus-plus.org](http://notepad-plus-plus.org/)/. 3) ا*ملأ* الخانات كما هو موضح في الصورة الآتية ثم اختر استبدال الكل في جميع المستندات المفتوحة: ++21User/Am/Lissitop/Airs folder (39Airs folder/Airw folder (2) an AA/an AAJds - Notebald Pupin JAW 1224 a wa **NO DESTA DOCTA CODE A VAISCA NO DELL Development Control Control (Development)** (B) Dettil se mais Dettil se au g Detticas als Dettal seguidos B Det i 08200 2011-01-08 16:15:232 gameyeS<br>.Joomla: (Arabis Unitas) Translation Open Sousce Masters, All sights reserved mak Find in Find Replace Find Alho) Kassas/supeye. All rights reserved **RM** Lun Cost Lance: See LICENSE.txt, see LICENSE.php<br>It later: see LICENSE.txt, see LICENSE.php<br>It las need to be saved as UIE-t - No RON distribution of أمراسيناه بدأ موقوع Common hoolean values 2. FALTE are reserved upone in TIT Former of  $\boxtimes \omega$  and المتحلة values have to be formatted as استعاد الكل في حقيق<br>أحد المتحدة  $\frac{100}{100}$  שוער, באבן, אבאפי פנער 21) Las 11411-1"-JERBOR PARSING LANGUAGE FILE Search Made ELAP-ERROR<br>MESSAGE-<br>MA-S-POTICE-Transparency<sup>(M)</sup> On looking focus @ tarné @ ی پرد Always (3) ن<br>السفل  $\langle \ldots \mathbf{g}_i \rangle$  prodect  $\langle \langle \mathbf{p}_i, \mathbf{b}_i, \mathbf{b}_i, \mathbf{b}_i, \mathbf{c}_i \rangle$ withecreaker.<sup>[7]</sup> ن :سبتان إسب ALL PURSERTING

أ*عد ارسال الملفات ا*لى ملف مضغوط ثم قم بتنصيب الملف كما تنصب ملف لغة جاهز<sub>.</sub>

\*الجز<sup>ء</sup> الثان<sub>ى</sub> من هذا الكتاب <sup>ي</sup>حوي مجبوعة من الاضافات البرمجية والشروحات حولها.